June 22, 2011 Editor: Jeff Clark i.clarksr@verizon.net Programmer: Dave Allen

This newsletter is for you, the user, to inform you of problems that have been sent in from scorers across the nation and the solutions for those problems. We will be sending this out from time to time to keep you informed and assist you in usage of the program. If you have a problem or issue that needs to be addressed send an email to the editor and we will get your problem addressed immediately and keep all of the users informed of the problems/solutions involved.

### **TOURNAMENT DATA FILE**

Some scorers have been using a common file folder for all of their tournaments rather than creating a specific folder for each tournament. This will cause you a lot of heartache as you go through the year and will cause you problems in assembling your final tournament ZIP file. The fix for this issue is to create a folder for each tournament. This folder can contain every file pertaining to the tournament, such as your template, entry list and any other file that you would like to store there. This will place all of the information in one place and will not affect the operation of the program.

### **WSTIMS FOR WINDOWS REPORTS SEQUENCE**

There are validations built into the program that will bring up reminder screens when a report needs to be completed before they will be created. These come up when you select "Run All Reports" or individual reports.

 Create a folder in your main tournament folder that you are scoring to put all of your final reports in. This folder will have all of the reports that will be used to create the ZIP file for submission to the Seeding Representative.

#### **REPORTS AND THEIR LOCATIONS THAT YOU WILL NEED TO COMPLETE MANUALLY BEFORE RUNNING THE FINAL REPORTS:**

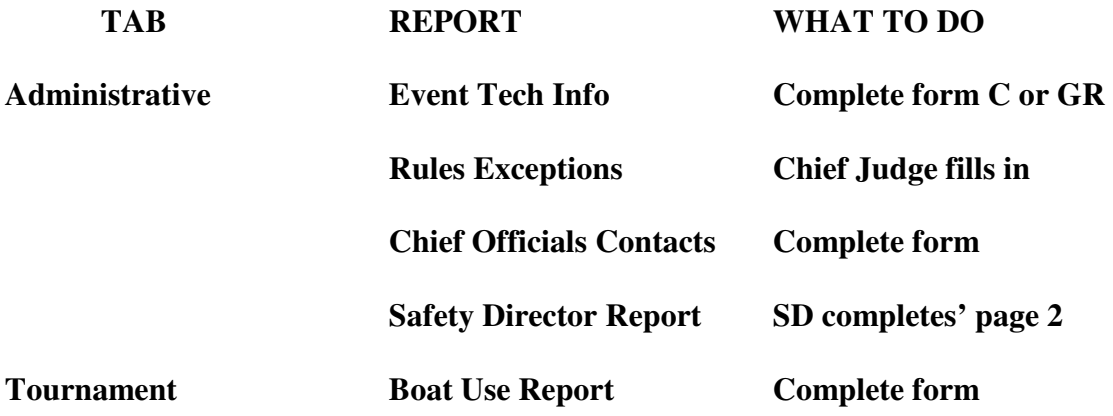

When all of these forms have been completed, then under the "Tournament" tab, select "Tournament Package Build" and select "Run All Reports". When each report is completed, the "Save as" window will popup and you should click on your tournament folder as the location to file the report.

The CJ, TU and SD reports are being produced in a txt format for headquarters to digest, but we are also still producing them in a PDF format. When the "Print" panel opens up, select your PDF writer and print. A "Save as" panel will come up and you should save the PDF version in your tournament folder. To our knowledge, all PDF writers will send the PDF files to the computers My Documents (XP) or Documents (Win 7) and you will need to browse to your tournament folder, so that the reports will be included in the final ZIP file.

When the ZIP file is created be sure and save it in your tournament folder and send it to your regional seeding representative.

### **GLITCH IN OVERALL SCORING**

.

There have been reports that the application of Rule 5.03 (b) is not working correctly in some instances. Dave is currently reprogramming this and will have a fix in the next update of the program.

In the mean time, review your tournament results and if you see an instance where the Overall scores are not correct, you will need to fix this manually by deleting the score from the scored round and reentering the scores in the correct round so that the Overall score complies with Rule 5.03 (b).

We hope that you are enjoying the program and all of its capabilities are making your job easier and more enjoyable. Please email the editor (address in header bar) with any problems or thoughts on enhancements and we will address them quickly.

July  $7, 2011$ Editor: Jeff Clark i.clarksr@verizon.net Programmer: Dave Allen

This newsletter is for you, the user, to inform you of problems that have been sent in from scorers across the nation and the solutions for those problems. We will be sending this out from time to time to keep you informed and assist you in usage of the program. If you have a problem or issue that needs to be addressed send an email to the editor and we will get your problem addressed immediately and keep all of the users informed of the problems/solutions involved.

# **Update Version 1.0.1.28 Is Available For Download Today**

Dave has posted version 1.1.0.28 and it will automatically update you WSTIMS for Windows program when you start it up. This version has many improvements that will be needed for your State and regional Championships, a new Overall scoring procedure, along with other minor fixes. The attached update file has the issues that have been addressed and the fix that has been applied to the problem in this version.

# **State and Regional Tournament Setup and Scorebook Options**

We are about to enter the time of the season for the State Championships and Regional tournaments. We need to review the standard procedures that we have used for many years and cover the setup issues so that the scorebooks and the seeding files are produced properly using the WSTIMS for Windows program.

First let's review the standard operating procedures for the State championships. Each state has a set of qualifying procedures to enter the tournament and the primary requirement is to be a resident of the state in order to enter the tournament. In addition to these participants, the states have been allowing out of state skiers to enter the tournament and ski for scores on the Ranking List only. This allows the program to award the qualified in state skiers placements for awards and to be recognized as State Champions in their events.

The way that we separate these two groups of skiers is very simple and has been in place for many years.

- 1. In the tournament you have both individual skiers and those skiing for Overall awards.
- 2. For all of the qualified state residents, use the standard age division codes for all of the events that the skier enters. This will make all of the Overall scores and age division events calculate the scores properly.
- 3. For the "out of state" skiers you should isolate them into a separate group so the program will isolate their scores from the rest of the qualified participants. Over the years many scores have used various designations for this special group, since this group is scoring for the Ranking List only, we would

recommend establishing a standard code of "RL" for these skiers and use this code for each event entered by the skier.

- 4. A by product of this of course, is that the Running Order option in the program will isolate these skiers in this special group and be easy for you to use when creating your running orders for the tournament. Most of the state tournament are seeded and these skiers in the RL group always ski first, with several asterisks in front of their name to identify them on the running order.
- 5. You would then score your tournament as you usually do and the program will take care of storing the data.
- 6. Some of the tournaments are hosting two rounds of competition. The standard in this situation is for the Round 1 scores to reflect the State Championships and the Round 2 scores to be used for the Ranking List only.
- 7. To make your scorebook and the related Seeding file handle this properly at the end of the tournament you will need to go to the Tournament tab and select the Master Scorebook option and then you will make two selections. The first option is in the second option box and you should check the Div/Group division setting for your scorebook. In the third option box, if you have scored a one round tournament select "Final". If you have scored a two round tournament select the "First" option. This will produce the correct scorebook for the tournament. Please note that the setting we just noted in the Master Scorebook screen will setup the way that the Overall Summary and HTML version of the scorebook and the production of the Seeding file.
- 8. Now that you have produced the appropriate files and compiled them into the ZIP file for submission to your Regional Seeding representative there is one more step that you as Chief Scorer must do. The placements for the special "RL" group will be in the Seeding file and your seeding representative must manually remove these placements, after uploading the final ZIP file to the system. You will need to include in your cover letter for the ZIP file a list of the participants that were in the special "RL" group in each of the events.

When you are the Chief Scorer for your Regional tournament the same procedures listed above must be used for the tournament.

# **Import Of Members From Your Template For Your Tournament – Should I Keep My Member Database?**

Your database of members is your handy contact list that involves the skiers in the area where you normally score your tournaments. It is a very important list to have so that you can use the enhanced search capabilities of the program when adding participants to your tournament. For instance, I score a lot of Florida tournaments, so I normally have Florida, Open and Foreign skiers in my template. From this template I set up all of the competitors in the tournament and then use the entire membership in "Active" sheet to produce my Tab Delimited entry file for the import into the program. This is about 1800 members and takes less than 5 minutes to be processed by the program. This is a valuable

tool for you to have and use and we recommend that you choose "YES" to keep your database. The file is small and will not affect the operation of you computer.

# **New Option In Place For Scoring Overall Skiers**

The way we are handling this is, if a score is being entered for the 2nd or subsequent round of an event, the program will check to see if the skier is registered for 3 events and if they are, then it check to see if they are missing scores in earlier rounds of the event. If they are, then a warning panel pops up that recommends entering the score in the earlier rounds that do not have scores for the event for the skier. This will solve the problem that some scorers are having with the scoring of the Overall skiers.

Thanks for all of your interest and we will keep you updated as new issues arise. Enjoy you summer.

# **WSTIMS FOR WINDOWS USERS NEWSLETTER**<br>July 16, 2011 **ISSUE 03** VOL. 11

 $Iulv 16, 2011$ Editor: Jeff Clark i.clarksr@verizon.net Programmer: Dave Allen

This newsletter is for you, the user, to inform you of problems that have been sent in from scorers across the nation and the solutions for those problems. We will be sending this out from time to time to keep you informed and assist you in usage of the program. If you have a problem or issue that needs to be addressed send an email to the editor and we will get your problem addressed immediately and keep all of the users informed of the problems/solutions involved.

# . **Using Multiple Computers To Score A Tournament**

Review the article titled "State and Regional Tournament Setup and Scorebook Options" in Issue 2 of the Newsletters for your tournament setup.

The **absolutely, most important step** in using multiple computers is to synchronize all of the computers to the current Date, Time Zone and Time of day before you start the tournament.

### **Running Orders for tournaments**

- Divided into 3 parts one for each event in the tournament
- Check Team codes can be your own codes or for the Regional's you can click the "state" button to automatically populate the Team column or "region" for the Nationals.
- $\blacksquare$  The Class is set by default to the highest class of the tournament sanction; you will need to set the class for each individual skier in each event in the Running Order screen in the Tournament tab on the taskbar. If you are using more than one class, you will need to sort your running orders appropriately.
	- Normally a Regional tournament class codes are setup using the National event classifications, but this is at the option of the region**.**
	- Running orders can be exported to your tournament file in a txt format and the default is according to the seeding value for each skier. If you want an alternate order, click on "sort" and select from the available options to use in sorting your running orders. This can easily be cut and pasted into an Excel spreadsheet for running orders and into the forms in the **"Tournament Forms Packet"** available from Jeff Clark.

### **Team Management**

This panel is used to edit the Team information. You can give a full name for each of the Team abbreviations etc. in the Name column. Click "Create Teams" to edit the previous Team information that you entered in your template or you can use the other optional buttons available. The generate team buttons will very easily create team entries for all unique values in any of the skier entries.

#### **State:**

The State button will copy the state value in the skier's member record to the Team code. This is specifically created for Regionals.

#### **Region:**

The Region button uses the skier's state value to look up the associated region value in one of the tables. This is specifically created for Nationals.

#### **Federation:**

The list of all of the IWWF Federations and their abbreviations are in a list in the"**Tools"** section **"List View"** – Federations. These will need to be inserted into your template manually for each of the skiers in an IWWF Team tournament..

#### **Editing the Team List:**

After the button's are used to generate the values for the skiers then the codes can be manually edited using the arrow buttons on the team management window. This would apply to skiers falling under the 10 week rule or other unique situations.

Now that you have your tournament setup, you are ready to setup the rest of your computers. This is a simple process:

In the Tournament List screen select "Export" from the taskbar, name your file and select the destination for the file. Then use the "Import Data" selection from the tools tab in the taskbar to import the tournament into each of the computers you will be using for the tournament. If you are scoring a Regionals or Nationals and are receiving late entries per the rulebook, it would be a wise idea to export the tournament data each morning and import it into the other computers so that they will have the latest information for the start of the day. Any entries received after the start of the day will need to be entered into the event computer on an as need basis during the day.

#### **Exporting the event results to your scoring computer file:**

- Select the age division to be exported and "refresh" to bring up a particular age division event file.
- Select "Export" for the selected age division and a "save as" panel will appear. Give the file a name i.e. M1slalom and choose the letter designation of the thumb drive that you are using to move the file to your Master scoring computer and click save.
- You can then take the file the main computer for processing using the import data function.
- Use the Export function in the Administration screen to export all of the information in the event satellite computer at the end of each day and at the end of the tournament to a thumb drive, so that you can import this into the main computer to make sure that you have captured all of the information for each day and at the end of the tournament.

#### **Import Data**

You will use this tool to Import the following into your main or satellite computers computer:

Tournament Data:

- Suggested file naming protocol:
	- o "Beginning of tournament" tdataBOT(date)
		- After setting up your main computer, this is the file that you will use to setup all of your other scoring computers for the tournament.
	- o "End of day" tdataEOD(computer name)(date)
		- At the end of each days scoring on a particular computer, it does not hurt to save all of the files from that computer for the day. This will insure that you have captured all of the data from the computer for the days scoring. The program will cross check the date/time stamp for each record and update them accordingly.
	- o "End of tournament" tdataEOT(computer name)(date)
		- Again this is a safe way to make sure that you have the data from each computer, so that you can assemble the final file on the main computer.
	- o "End of tournament file for the main computer", use the same format as noted above for the individual scoring computers.
	- o Individual Event results:
		- Regionals and Nationals:
			- (age division)(event)(date)
				- o B1trick10911
				- o M4slalom10911

Use the Summary screens in the event scoring panel to print and publish the event results by age division and create the scorebooks in the Tournament Package Build using the Championship/index type for the State, Regional and National scorebooks to produce the proper scorebooks for publishing. Before you run the Championship scorebooks for the

first time during the tournament, you need to open the Master Scorebook in the Tournament tab and select Div/Group in the Placement section. This will isolate the out of state or out of region skiers in the suggested "RL" (Ranking List) from the age division skiers when determining placements for each division. You can run the scorebook build option as many times as needed during the tournament. This option will also leave the placement values out of the seeding file, which makes the Seeding representatives, work easier.

Thanks for all of your interest and we will keep you updated as new issues arise. Enjoy you summer.

# **WSTIMS FOR WINDOWS USERS NEWSLETTER**<br>July 22, 2011 **SSUE 04 MOL** 11

July 22, 2011 Editor: Jeff Clark j.clarksr@verizon.net Programmer: Dave Allen

This newsletter is for you, the user, to inform you of problems that have been sent in from scorers across the nation and the solutions for those problems. We will be sending this out from time to time to keep you informed and assist you in usage of the program. If you have a problem or issue that needs to be addressed send an email to the editor and we will get your problem addressed immediately and keep all of the users informed of the problems/solutions involved.

# **Update Version 1.0.1.30 Is Available For Download**

Dave has posted version 1.1.0.30 and it will automatically update your WSTIMS for Windows program when you start it up. This version has some enhancements and corrections to the Jump scoring portion of the program.

First the enhancements:

- 1. The Registration panel now has the skier counts for each of the events in the tournament at the top of the sheet.
- 2. The Registration window does not have a print function (yes it is on the "to do" list). However Dave did add a "Save As" icon that will export the visible grid to a tab delimited format that can be easily imported to Excel to view, print, or use for analysis.
- 3. In each of the event scoring panels a column has been added that shows you the Event Class for each of the skiers. The Running order panels will also show the class for each skier and these can be sorted to reflect the classes in groups for operational purposes' of the tournament. The class for a skier can be changed for each round using the class selection box to the right of the Active Skiers name above the scoring portion of the panel.
- 4. In the Trick scoring panel and trick that is a repeat trick, no credit trick, Before or OOC tricks before the course will now be shown in RED with a BLUE background to draw the computer operators eye to this type of credit situation.
- 5. The Overall Score presentation in the Championship/index scorebook has been corrected to show only the skiers eligible for Overall scores. Unfortunately, Dave ran out of time to get this update out for the Western Regions Regionals and did not get the placements inserted in the scorebook. This will be out in the next update.
- 6. The final update is in the Jump event timing specifications and the application of the RTB times. This issue came up in May and has lit up the email exchanges between Richel Matli, AWSA Rules Chair, Will Bush, the speed control representative on the AWSA Towboat committee and Bob Corson, the IWWF Technical Chair. This has resulted in a set of new specifications for Jump timing and while some of this made it into this new update, there are still a few tweaks that are being made, based on further communications amongst this group. The attached Jump Timing document is the complete Jump Timing specification that

is going into effect immediately for all record tournaments in both AWSA and IWWF. You should print this out and keep it handy.

## **How To Use The Program To Score Ties**

This is the time of the year when we are all scoring State, Regional and National Championship tournaments and of course this brings out the inevitable tie situations.

Above the list of skiers is an "RO' (runoff) button for you to use to score the runoffs and break the ties which will automatically set the proper placements in the scorebook.

Now how to use the RO option.

- 1. Click the RO button and select the skiers from the skiers list that are involved in the runoff.
- 2. Score them as you normally would for the passes involved.
- 3. If they break the tie in the first attempt, then you can then move on to your next age division etc.
- 4. If they tie again, click the "reride" box at the end of the last pass and in the drop down box in the upper left corner, enter "Tie breaker attempt # 2. This will give you another scoring panel to continue trying to break the tie.
- 5. If they tie again, then do the same and click the "reride" box and you will get another opportunity to score this third and final attempt at breaking the tie. If it is broken, the placements will be adjusted accordingly or if the tie is not broken, then the scorebook will indicate a tie. Keep in mind that the runoff scores only are for breaking the tie and the scorebook will show the scores/results of the last pass that created the tie.

A big thank you to Laura Johnson for finding some flaws that needed to be addressed and have been fixed and we apologize for raising her stress level. She says that the scoring is now going well at the Western Regional Championships.

Thanks to everyone for all of your participation and help on the program/ Our Newsletter now has 110 recipients and the list is growing. If you know of anyone that is now receiving this, send the editor an email with the name and email address that needs to be added.

July 24, 2011 Editor: Jeff Clark j.clarksr@verizon.net Programmer: Dave Allen

This newsletter is for you, the user, to inform you of problems that have been sent in from scorers across the nation and the solutions for those problems. We will be sending this out from time to time to keep you informed and assist you in usage of the program. If you have a problem or issue that needs to be addressed send an email to the editor and we will get your problem addressed immediately and keep all of the users informed of the problems/solutions involved.

# **Version 1.0.1.31 Will Be Available Tuesday Morning**

A new update 1.0.1.31 will be available on Tuesday morning. The Chief Scorers for the Regional tournaments next weekend need to use this version of the program. Unless the wheels fall off the wagon, this will be the final update of the program until after the Nationals.

The update will address the following issues:

- 1. The final adjustment to the Jump Timing tolerances and rationale according to the new policies that was attached to Issue 04 has been completed. This includes the handling of the Open Women (OW), Open Men (OM), International Women (IW) and International Men (IM) specifications.
- 2. When entering a fall and the time data on the final Jump, make sure that you see the Round Complete notation in the window just above the scoring panel before proceeding to your next Jumper.
- 3. ALWAYS make sure that your active round is correct when you change skiers/age divisions. This is especially true in Turn and Burn type tournament formats.
- 4. In a tournament such as the State Championships, Regionals and Nationals where there may be ties to be broken and you use the RO (Run Off) option to score the tie breaking runs, make sure that when you have finished and proceed to your next age division that you select the correct round to score the next event in. If some skier scores are missing from your scorebook, stop and think for a minute, if a tie breaker situation was scored in the previous age division. If so look and see if your missing scores might be in the RO section of the current age division that is being scored.. If this happens you will need to delete them and re-enter the scores in the proper round.
- 5. Placements have been added to the results grids in the Championship format scorebook.

6. If a skier sets a record, the alert panel that comes up will have the approved current records as of 7/22/2011. The records are verified by age division for each event.

Debbie Kern has designed a Power Point presentation for the WSTIMS for Windows scoring program (attached). The presentation will take you from the basic setup for a tournament all the way through the scoring of each event. This will give you a good, basic foundation to work from and operate the program the way it has been designed to operate by Dave Allen. For more advanced procedures you can refer to the USERS Manual version 1.4.

Have fun at the Regionals and we'll see you at the Nationals

# **WSTIMS FOR WINDOWS USERS NEWSLETTER**<br>August 25, 2011 **ISSUE 06** VOL. 11

August 25, 2011 Editor: Jeff Clark j.clarksr@verizon.net Programmer: Dave Allen

This newsletter is for you, the user, to inform you of problems that have been sent in from scorers across the nation and the solutions for those problems. We will be sending this out from time to time to keep you informed and assist you in usage of the program. If you have a problem or issue that needs to be addressed send an email to the editor and we will get your problem addressed immediately and keep all of the users informed of the problems/solutions involved.

## **69th Goode Water Ski Championships**

The Nationals were scored using the program very successfully and all of the scorers really enjoyed using the program. There were a few small glitches that we found and Dave was able to make the changes that evening and we used the updated program the following day for the tournament. This occurred 3 times, but the integrity of the scores was maintained at all times during the tournament. Dave had to make a few minor adjustments after the tournament to tweak the presentation of the scorebooks, team results and the regional coding in the seeding WSP file. The wheels did not fall off the wagon, only wobbled a few times and we quickly got them straightened out. All in all it was a great endeavor and a tribute to all of the hard work that Dave has put into the program. Just think, in less than 5 years Dave developed a program that was used in the largest tournament in the world.

### **Update Version 1.0.1.38 Is Available Now**

Yes, you probably received an update Tuesday of this week, but it had a glitch that prevented the Boat Time reports to be produced. Dave had made changes to the program in anticipation of the change in the jump times from a 1, 2, 4 segment reporting sequence to q 1, 3, 4 segment reporting and made this the active reporting sequence to quick. Apologies to all for the SQL error that occurred.

While I am on the subject of updates, you must keep in mind that unlike the DOS version of the program that had a spring update version and (unless there was a serious error) that version was used all year long until the following spring. The Windows version of the program is a "living program" if you will and is constantly being updated with solutions to problems that you, the users bring to our attention and at the same time new bells and whistles are being added for your benefit. It is **imperative** that you keep your program updated to the most current version and **remember to read the panel that comes up concerning your database**. Make sure that you answer the question correctly to keep your current database and let the download update the data tables as needed. This will prevent bad words and great heartache on your part. As with any program **"warning screens"** are put in the program for a reason and you need to take the time to read the information in that panel every time that you see it. **DO NOT ASSUME THAT YOU KNOW WHAT IS WRITTEN....READ!** The split definition of the word "assume" applies here!

When you are on the internet to download your tournament template, take the time to open the program and get the latest update. This will enhance your experience with the program, keep you current and make sure that the reports are being produced properly for your tournament. If you are downloading all of your information to your computer from the internet and will be going to a site that does not have internet access and you will be scoring the tournament on the LOC provided computers, you can use this link to download a stand alone install file in a ZIP format:

http://awsaeast.com/scoring/WstimsForWindows.zip

(This can be downloaded to a USB thumb drive and installed without an internet connection on a computer that is an internet challenged computer.

#### **File Problem Solutions**

- 1. The program can be downloaded initially (first time) from this standard install link: http://awsaeast.com/scoring/publish.htm
- 2. If you are deploying the program a computer using Windows XP, you might need the Microsoft .NET Framework 3.5 and patches if this is first time. Contact us for these patches.
- 3. If you have downloaded the program to a computer using the Windows 7 OS platform and you cannot find the waterski.sdf database file, you are not alone! This information is useful when you get a database connection issue after first install of the program. First go to your Documents folder and create a new folder named "WSTIMS for Windows" then open that folder and create sub-folder named "Database". You can then use this link to download an initial database: http://awsaeast.com/scoring/waterski.sdf . Save the waterski.sdf file in your Database sub-folder that you just created. Then open the program, go to "Tools" and "set database" at the bottom of the list. A new window will open and you should navigate to the new folder where you saved the waterski.sdf and click on it once (will highlight name) and then click open at the bottom of the window and you will see a screen confirming that you have set your database and its location. Now you are ready to get started. Don't forget to create a new folder in your Documents folder named "2012 WW-Tournaments to store all of your individual tournament files for each tournament.
- 4. No other requirements should be needed for Windows 7. This OS is being used by many users in the 64 bit standards used in the OS.
- 5. The Users Guide will be updated later this year and we will notify you when the update is available. In the meantime use this link to get the current version: http://awsaeast.com/scoring/WstimsForWindowsRefGuide.pdf

#### **What has been updated since version 1.0.1.32**

- 1. Corrected Jump results for AWSA & NCWSA to compare feet only for jumping and use meters only for IWWF.
- 2. There has been a lot of confusion in the Chief Officials Information screen where we add the addresses etc for each of the chief officials in the tournament. The confusion was on the first panel – Primary Contact Information and just who this person is supposed to be. Dave added after the persons name the clarification "individual responsible for submitting the tournament package. Almost always

this will be the Chief Scorer, but sometimes it is not. This is the person that is in the top line of the WSP file and is the person that is notified when the ZIP file has been uploaded and it is reported to them and the LOC of record that all of the reports are accounted for or if there are some that are missing.

- 3. Added a warning panel to the Slalom, Trick and Jump events to warn the scorer to change back to the correct round when changing events after using the "RO" (run off to break ties) this must be done manually otherwise you will be scoring the next event in the RO section, rather than the normal scoring mode. This normally would only apply in State, Regional and National tournaments and a few special head to head or competition type events.
- 4. Corrected an error in the tie breaking procedures in Slalom with the various speed/line length combinations used to break ties.
- 5. Corrected the ramp ratio in the WSP file to show the standard .215 for less than 5' jump heights.
- 6. placed a new filter option in the Overall summary that will produce a report of only those that are qualified for Overall in their age division. This is located in the Filter box on the right and will show ALL or Qualified based on your selection. This will produce a HTML report that you can publish on the web and print for your results bulletin board.
- 7. The Team Codes are now included in the Championship/indexed version of the HTML scorebook.
- 8. The Board of Directors approved at the August meeting the new Jump speeds for Men 3 to 35.4mph/57kph, Men 6 and Women 4 to 31.7mph/51kph effective 8/14/11 (day after Nationals) and these speeds are now included in these jump events.
- 9. The Board also approved a new timing segment reporting and application of the segment times for Jumping. We have been reporting segments 1, 2, 4 from the ZO speed control system for several years. The Board approved a change to reporting segments 1, 3, 4 and applying the time tolerances per the IWSF and AWSA Rulebooks which will be easier to understand by all of the officials in the jump events. This change is currently being held up until the Technical Committee provides the correct timing tables to be used by the program. This will also affect the RTB (return to baseline) tables. We will let you know when the change is made and you can start using the new timing procedures.
- 10. Corrected the presentation of the reported speed/line length when the skier scored less than six buoys at the maximum division speed.
- 11. Corrected score calculations for IWSF divisions when the maximum speed is not completed.

Well that is about it for now. Dave is going to be adding some more enhancements to the program, working on cleaning up a few more NCWSA scoring issues amongst other issues before he starts getting ready for next years tournaments. Thanks to all of you for your input and we hope you have enjoyed using the program this summer.

Remember, if you need anything, contact the editor and the help desk will instantly be available to you and by the way it is located in the US and the name is not Peggy!

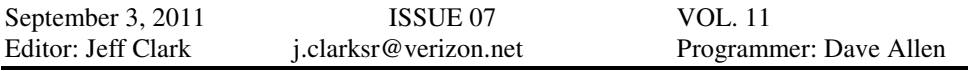

This newsletter is for you, the user, to inform you of problems that have been sent in from scorers across the nation and the solutions for those problems. We will be sending this out from time to time to keep you informed and assist you in usage of the program. If you have a problem or issue that needs to be addressed send an email to the editor and we will get your problem addressed immediately and keep all of the users informed of the problems/solutions involved.

## . **Serious NOPS Error Found In Trick & Jump For 2012 Tournaments**

Dean Chappell found a serious problem with the NOPS calculation which has affected the Tricks and Jump calculations for the 2012 sanctioned tournaments and was strictly due to a missing factor in the NOPS table. The processing and formulas were all correct but the missing factor produced erroneous results. Dave has added a button in the upper/middle of the Tournament Package Build window that can be used to recalculate the NOPS values for any 2012 tournament prior to this 1.0.1.39 version of the program. Once this is done, the scorebooks can be re-produced. This can be handled by the tournament scores themselves or alternatively Jeff or Dave can certainly help or handle this update for any tournament scorer that needs or wants the assistance. After you have reproduced your 2 scorebooks, forward them on to your regional seeding representative, so they can upload them into the system for public viewing.

This *does not* affect any Slalom only tournaments, only those that held Trick and/or Jumping in their tournament.

Just to review the procedures:

- 1. Open the program and download the updated 1.0.1.39 version of the program and make sure that you select the correct answer to keep your current database.
- 2. Open and make active your tournament (see list below).
- 3. In the Tournament Package Build window, click on the "NOPS Correction for 2012" button. You will see 2 screens popup. The first will show the Trick skiers found and the scores corrected. If these number do not match (lesser value) it is probably because some skiers could have 0 (zero) points in the event. The second screen will be for Jumping and use the same format as noted for Tricks.
- 4. Run the Scorebook (sbk) using the button.
- 5. Run the Scorebook (html) using the button.
- 6. Send these two scorebooks to your regional seeding representative.
- 7. it will not be necessary to send any other files to make this correction.

The following lists of tournaments, as of 9/1/11, are those that are affected and will need to send in the revised scorebooks. I have reviewed all of them and will contact the individual scorers for tournaments that produced errors to assist them in revising their files. If you do not hear from me, your data is accurate,

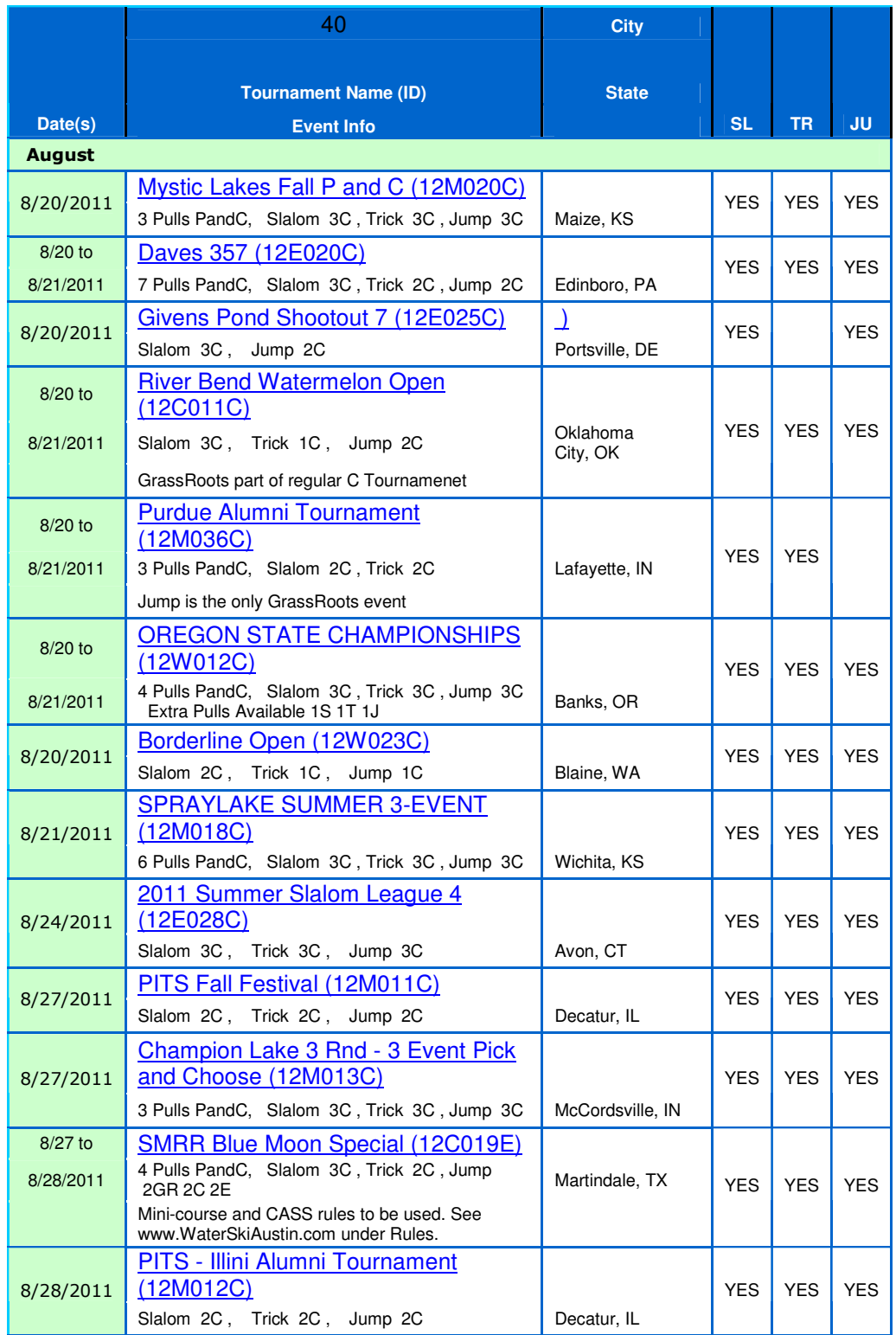

If you have scored a tournament with the program, but have not finalized your tournament and forwarded it on to your regional seeding representative, then after downloading the update, just process your tournament in the normal way.

## **Other Issues fixed in the 1.0.1.39 Version**

- 1. We found an error in the sorting of the Running orders that caused the sort list to reset to the default when using this option. The sort values that you select will now be valid for each of the events running orders when they are produced using the "Running Order" button.
- 2. When you are using multiple computers to score a tournament and using the export/import feature, to move event scores, the Officials working those events will also be included in the process, so that you do not to do this as a separate function.

## **New Features Added For NCWSA Tournaments**

First and foremost is support for the new Registrars template format that Dave Clark worked on recently which includes support for separate team sequences per division per event. Dave was able to handle this format quite nicely with one exception. he requires that any competitor that is being placed on an A team for an event and a B team for another event needs to be on 2 different rows (duplicate the line and mark one of them for the A team events and the other for the B team events).

The basic flow for the collegiate registration import is as follows.

- . Import the file
- . Use the Tournament / Team Management Window.
- . Use the "Assign Order" button to produce the running orders if the team sequences were available on import
- . Use the "Random Order" button if random team sequences are desired
- . Then Use the "Assign Order" button to produce the running orders
- . Use the Running Order window to view the orders and print

Dave also added an enhancement to show just 5 options in the event group boxes on the event scoring windows and the Officials Assignment window. The options will be Men A, Women A, Men B, Women B, and Non Team.

Our thanks to Dean Chappell for discovering the NOPS error and reporting it to us and remember, if you need anything, find an error or issue with the program, contact the editor and the help desk will instantly be available to you.